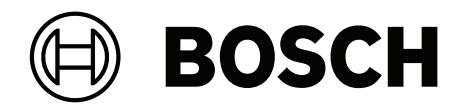

# **AMS Visitor Management V5.0**

**en** Installation / Configuration / Operation

# **Table of contents**

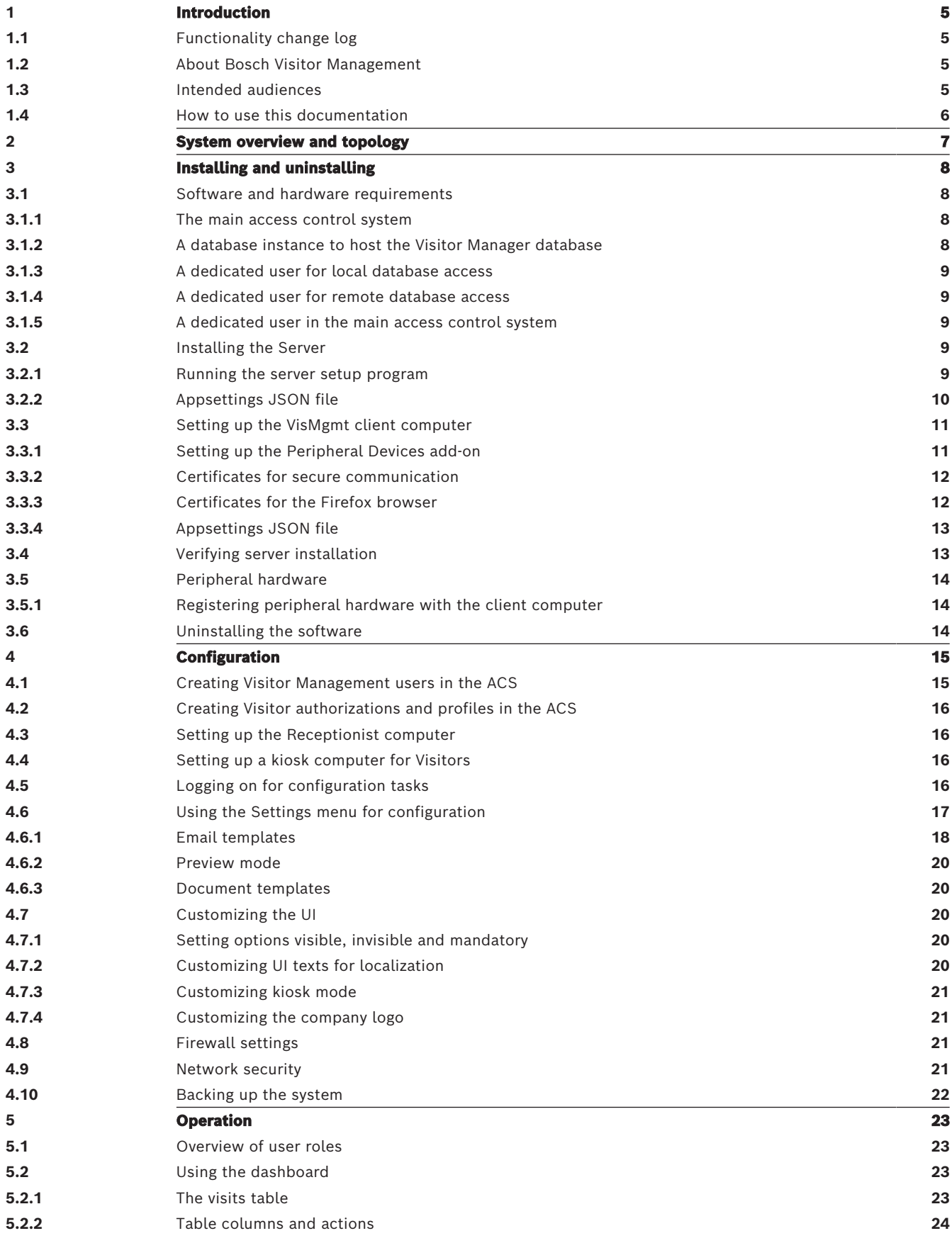

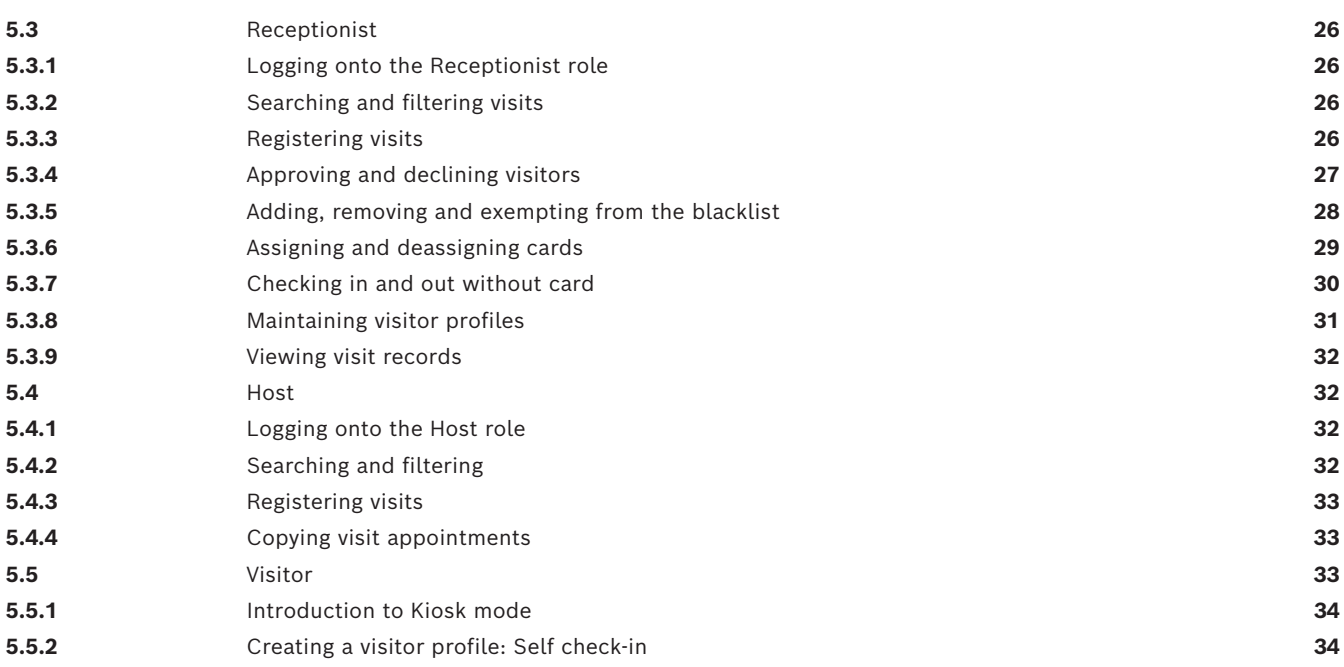

# **1 Introduction**

### **1.1 Functionality change log**

<span id="page-4-1"></span><span id="page-4-0"></span>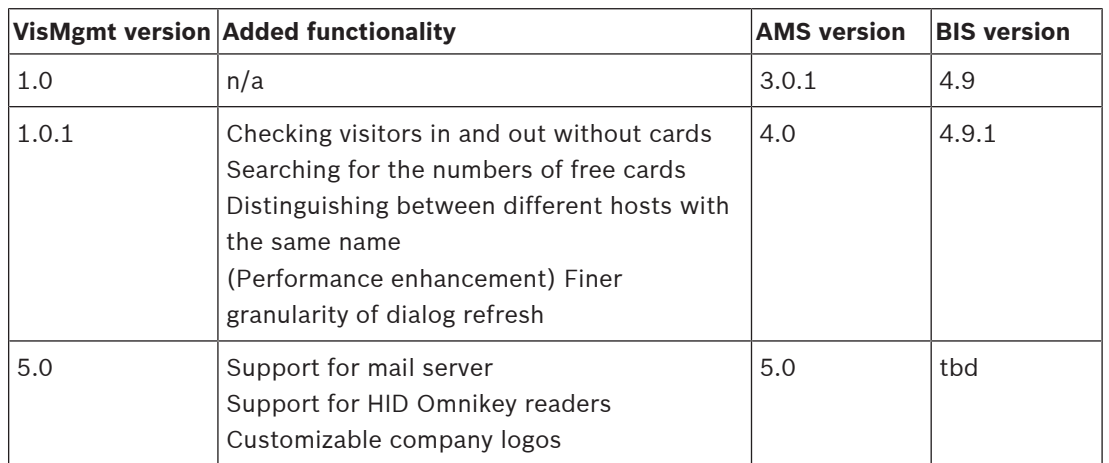

### **1.2 About Bosch Visitor Management**

<span id="page-4-2"></span>Bosch Visitor Management, hereafter referred to as VisMgmt is a browser-based software tool that operates in tandem with Bosch access control systems. It manages visits to an accesscontrolled site, including the scheduling of visits, the professional data of the visitor, associated documents and contracts, and the assignment of temporary credentials. The user interface is customizable, and any user may change its language on-the-fly without logging out.

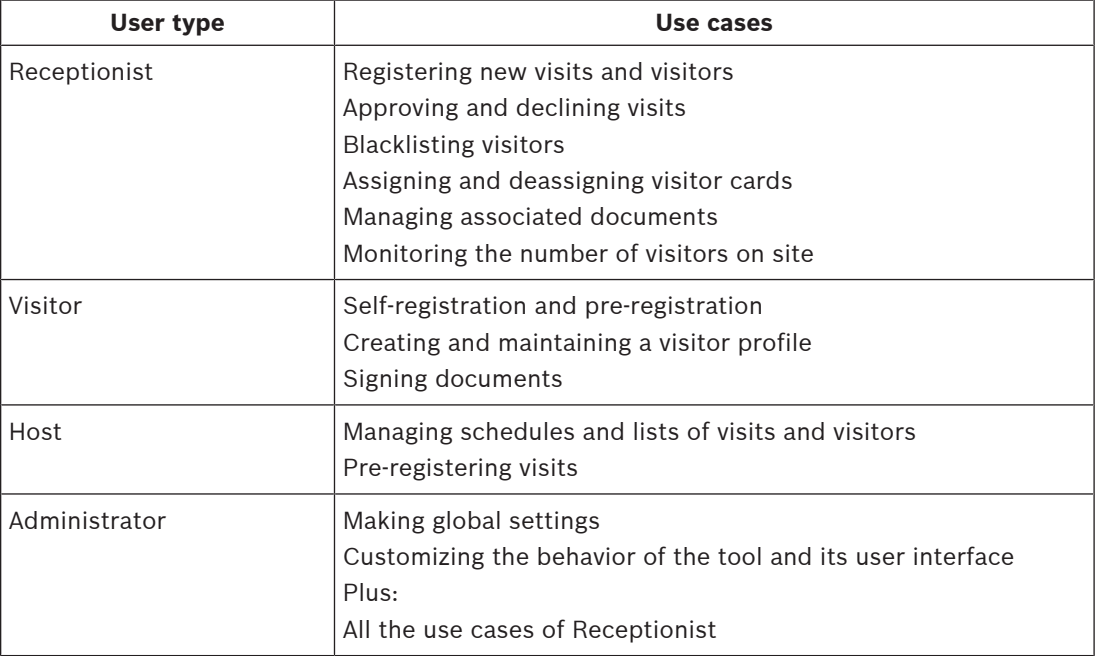

The primary users and their use cases are:

### **1.3 Intended audiences**

- <span id="page-4-3"></span>– Installers and administrators of VisMgmt
- The main user types of VisMgmt

### **1.4 How to use this documentation**

- <span id="page-5-0"></span>– Use the **Search** function in your help viewer to locate relevant content.
- The **system overview, installation** and **configuration** sections are primarily of interest to system administrators
- The **operation** sections are primarily of interest to system users.

# **2 System overview and topology**

<span id="page-6-0"></span>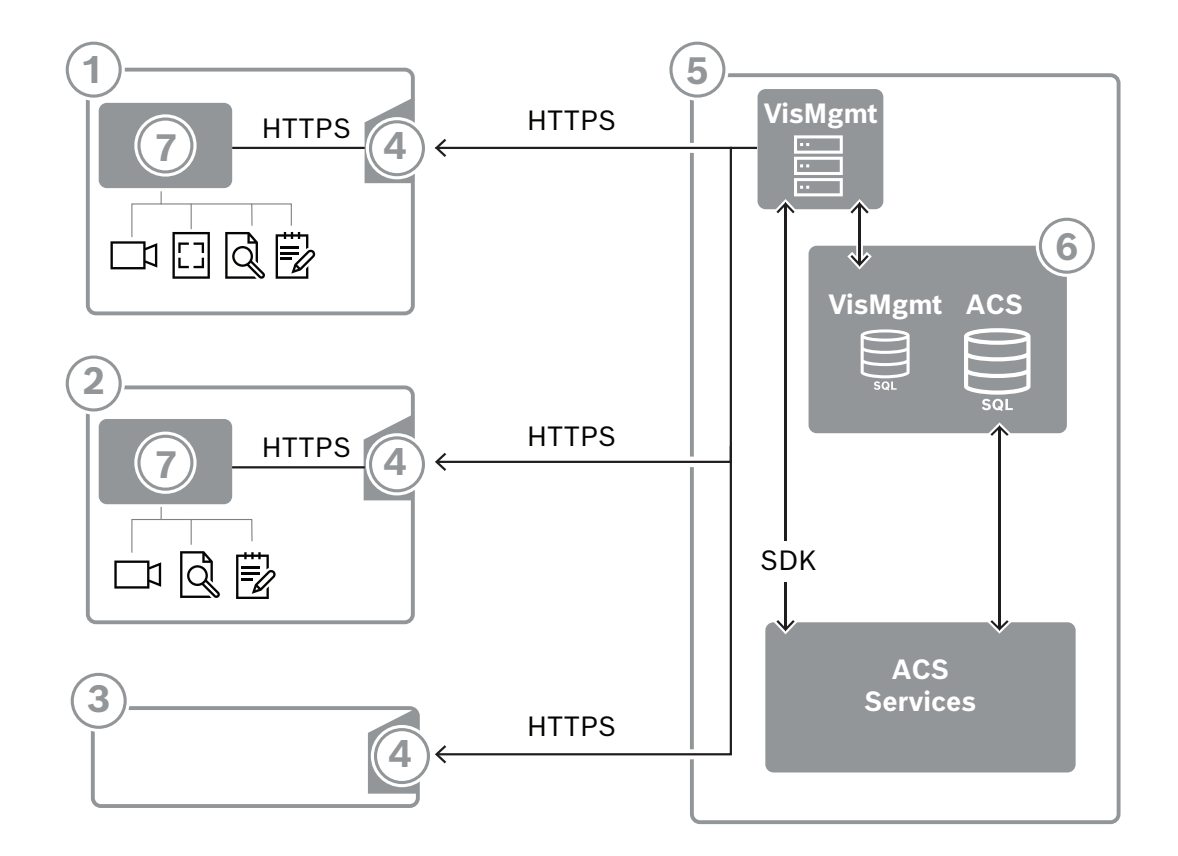

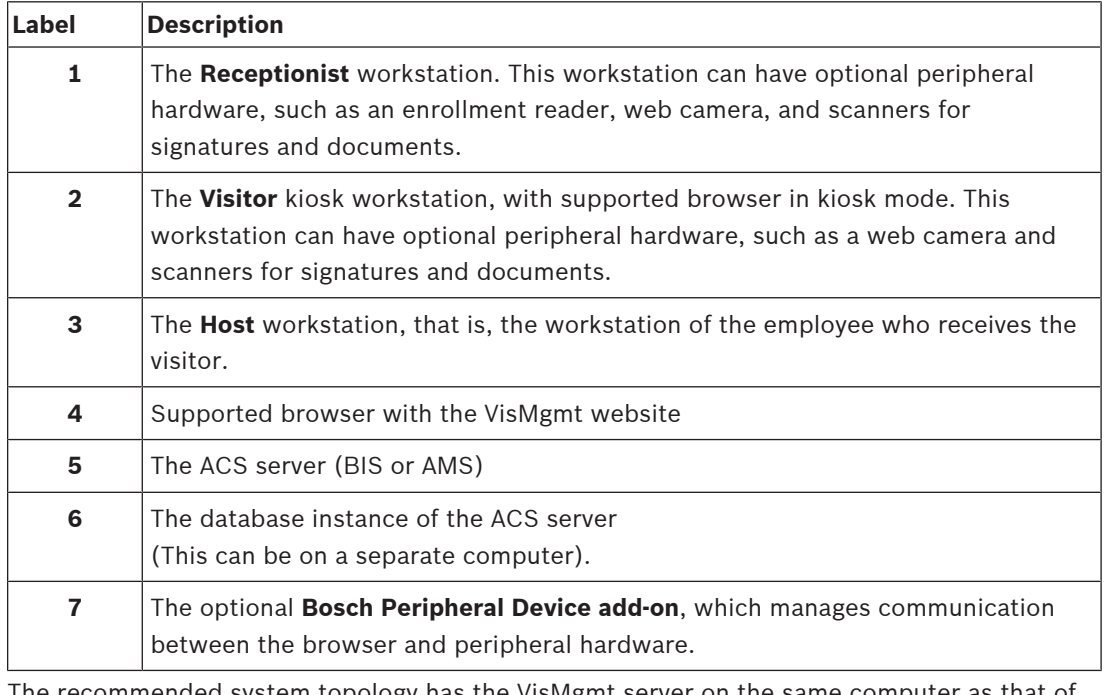

The recommended system topology has the VisMgmt server on the same computer as that of the main access control system, and its database on the same database instance. The Bosch Peripheral Device add-on is installed only on those workstations that require

access to peripheral devices. The host workstation usually requires only browser access to the VisMgmt server.

# **3 Installing and uninstalling**

# **3.1 Software and hardware requirements**

<span id="page-7-1"></span><span id="page-7-0"></span>Install VisMgmt server on the same computer as the main access control system: the same software and hardware requirements apply.

#### **Server requirements**

The server is the computer that runs the VisMgmt application.

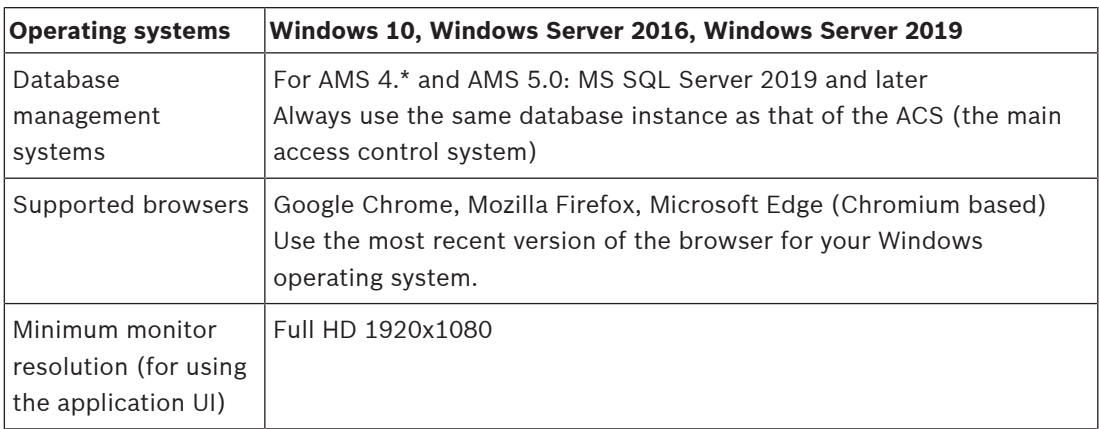

### **Requirements for the Bosch Peripheral Devices add-on**

The **Bosch Peripheral Devices add-on** is the program that handles the electronic

communication between the browser and peripheral devices such as enrollment reader, web camera, signature scanner and document scanner.

The client computer is the computer that is physically connected to the peripheral hardware. It also runs the browser that connects to the VisMgmt server.

Although the peripheral devices are not strict requirements for installation, they are urgently recommended, as they greatly increase the efficiency of the visitor registration process.

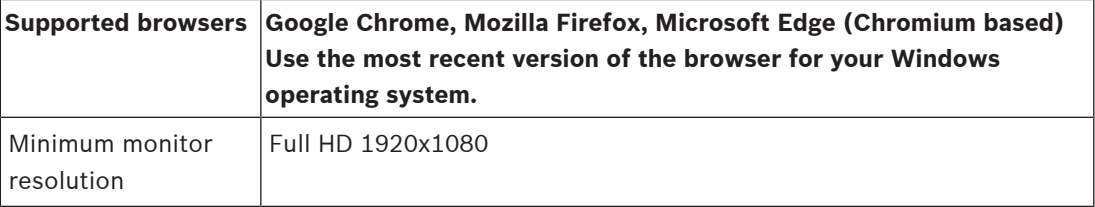

### **3.1.1 The main access control system**

<span id="page-7-2"></span>VisMgmt version 5.0 works with the following Bosch access control systems:

– Access Management System (AMS) versions 5.0 and later

Complete and verify the installation of the main access control system, according to its own installation guide, before proceeding with the installation of VisMgmt .

### **3.1.2 A database instance to host the Visitor Manager database**

<span id="page-7-3"></span>The installation of the main access control system creates a database instance which you can use to host the VisMgmt database, *dbVisitorManagement*.

The default name of this instance varies, depending on the ACS

- For AMS the name is *ACE*
- For BIS ACE the name is *BIS\_ACE*

### **3.1.3 A dedicated user for local database access**

<span id="page-8-0"></span>The user *VMUser* accesses the Visitor Manager database on behalf of the VisMgmt application. The VisMgmt server installation program creates a Windows user *VMUser* on the VisMgmt server.

### **3.1.4 A dedicated user for remote database access**

<span id="page-8-1"></span>If VisMgmt is to use a database on a remote database server, create and configure the *VMUser* user in Windows and on the SQL Server as described below.

IMPORTANT: Do not run the VisMgmt setup before completing this procedure.

- 1. On the remote database server create a Windows user with the following settings:
- **Username** (case sensitive): *VMUser*
- **Password:** Set the password according to the security policies that apply to all your computers. Note it carefully as it will be required for the VisMgmt setup.
- **Member of group**: *Administrators*
- **User must change password at next logon**: *NO*
- **User cannot change password**: *YES*
- **Password never expires**: *YES*
- **Logon as a service**: *YES*
- **Account is disabled**: *NO*

(Add *VMUser* as a login to remote the SQL Server)

- 1. Open SQL Management Studio
- 2. Connect to the remote SQL instance
- 3. Go to **Security** > **Login**
- 4. Add the user *VMUser* with server role *sysadmin*

Later, when you execute the VisMgmt setup on the VisMgmt server, you will select the option for **remote database server** computer and enter the password that you defined above for *VMUser*.

### **3.1.5 A dedicated user in the main access control system**

<span id="page-8-2"></span>1. In the main access control system, create a user that has the feature **unlimited API usage**.

For detailed instructions, see the chapter **Assigning user (operator) profiles** in the operator manual of the main access control system.

2. Note the username and password carefully, because the VisMgmt installation wizards will require them.

# **3.2 Installing the Server**

<span id="page-8-3"></span>Do not start the setup program until you have provided all the software requirements.

### **3.2.1 Running the server setup program**

- <span id="page-8-4"></span>1. On the intended VisMgmt server, as Administrator, run *BoschVisitorManagementServer.exe*.
- 2. Click **Next** to accept the default installation package.
- 3. If you agree with the End User License Agreement (EULA), accept it and click **Next**.
- 4. Select the destination folder for the installation. The default folder is recommended.
- On the **SQL Server configuration** screen
- 5. Select whether you wish to create the database on the local SQL server instance, that is on the database instance on the VisMgmt server, or on a remote database server computer.
	- **Note:** If you choose a remote database server, the setup program prompts for the password of *VMUser* , the administrator user that you set up on the remote database server (see section Software requirements).
- 6. Check and, if necessary, modify the values for the following parameters:

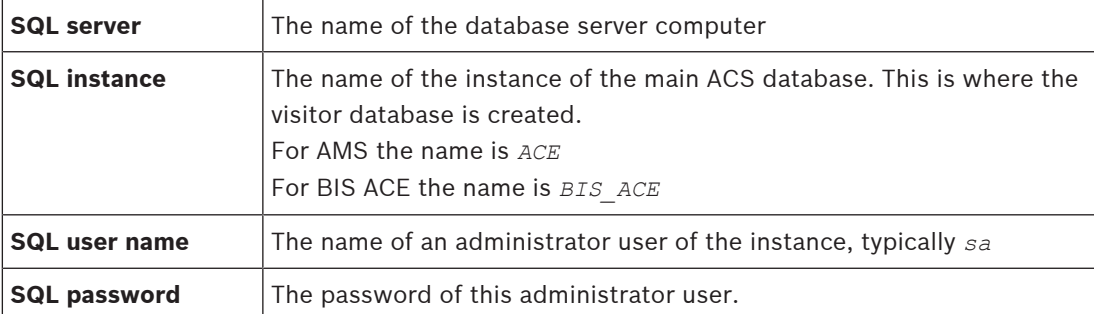

- 7. Click **Test connection** to test whether the database instance can be reached using the parameter values that you have entered. If the test fails, re-check the parameters.
- 8. Click **Next** to continue
- On the **ACS access configuration** screen (where ACS refers to the main access control system, AMS or ACE)
- 9. Enter values for the following parameters:

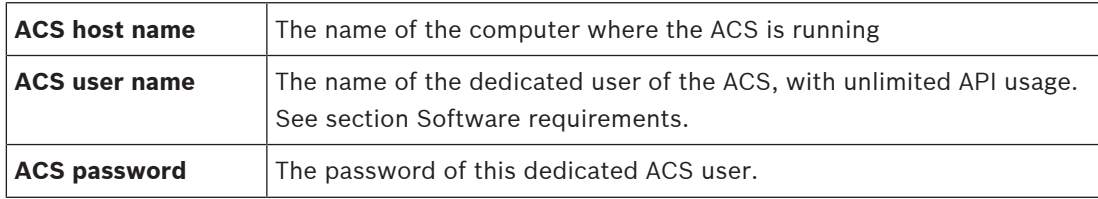

- 10. Click **Next** to continue
- On the **Identity server configuration** screen
- 11. Enter the URI of the corresponding ACS identity server:
	- AMS: *HTTPS://*<NameOfACSserver>*:44333*
	- BIS: *HTTPS://*<NameOfACSserver>*/BisIdServer*
- 12. Click **Test connection** to test whether the identity server is reachable.
- 13. Click **Next** for the summary screen, then click **Install** to start the installation of the VisMgmt server.
- 14. After installation, reboot the computer.

### **3.2.2 Appsettings JSON file**

<span id="page-9-0"></span>A number of configuration parameters for the VisMgmt server are stored in the following *.JSON* file: *<installation drive>:\Program Files (x86)\Bosch Sicherheitssysteme\*

*Bosch Visitor Management\appsettings.json*

It is generally not necessary to change the default values, but it may be beneficial to adjust the following parameters in the **Settings** section of the file. If you do adjust parameters, make a backup copy of the file first. The backup will help you revert changes quickly if your changes cause a malfunction.

Save your changes and restart the VisMgmt Windows service to put the changed parameters into effect. The name of the service is *Bosch Visitor Management*.

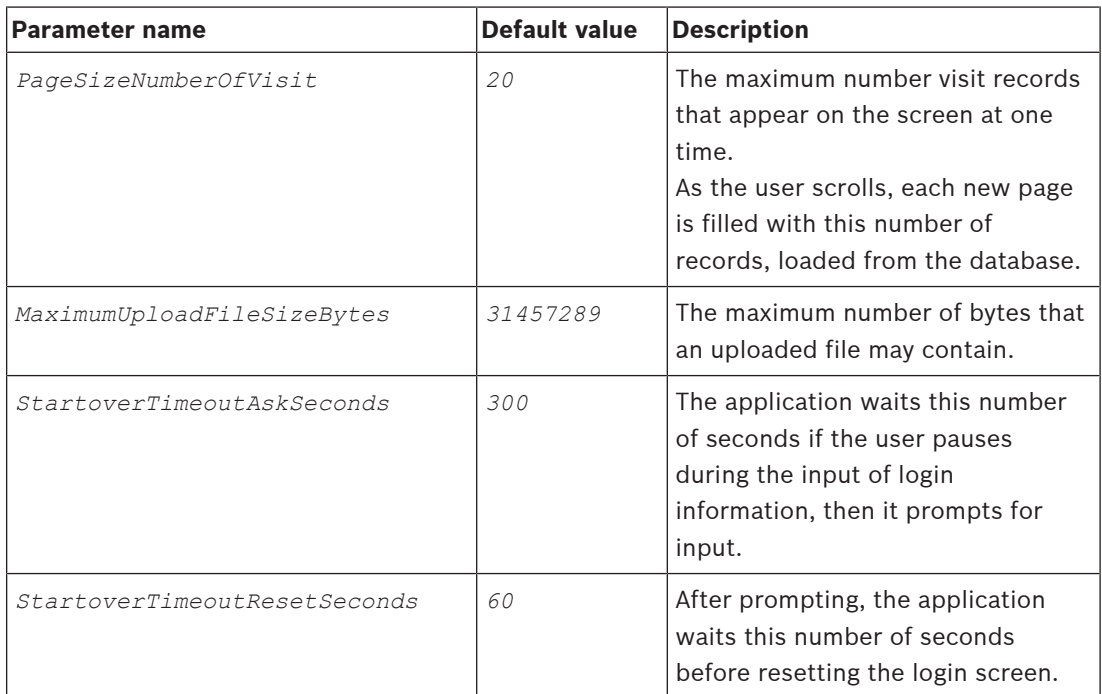

### **3.3 Setting up the VisMgmt client computer**

<span id="page-10-0"></span>The Bosch Peripheral Devices add-on can be installed on the server computer, but is usually installed on a separate computer in the same network. If so, copy the HTTPS certificate from ACS server and install it on the separate computer also. See [Certificates for secure](#page-11-0) [communication, page 12](#page-11-0) below for instructions.

The Bosch Peripheral Devices add-on is the connecting software for devices such as enrollment readers and scanners. If such devices are not required, for example for the host user, then browser access is enough to log in and run the VisMgmt application.

### **Refer to**

 $\sim$ [Certificates for secure communication, page 12](#page-11-0)

### **3.3.1 Setting up the Peripheral Devices add-on**

- <span id="page-10-1"></span>1. On the intended VisMgmt client computer, as Administrator, run *BoschPeripheralDeviceAddon.exe* from the installation medium.
	- The core components are listed, that is, the client software and the software for the usual peripheral devices. We recommend that you install all the listed components, even if you do not currently have the hardware available.
- 2. Click **Next** to accept the default installation packages.
- On the **Client configuration** screen
- 3. Enter the name of the VisMgmt server, and the port number given on the screen (default value *5706*).
- 4. COM port:
- If using a LECTUS enroll reader, enter the number of the COM port, for example *COM3*, to which the enrollment reader is connected. Verify this value in the Windows device manager.
- If using an HID OMNIKEY reader, leave this field blank.
- 5. Click **Next** for a summary of the components to be installed.
- 6. Click **Install** to start the installation.
- 7. Click **Finish** to finish the installation.
- 8. After installation, reboot the computer.

### **3.3.2 Certificates for secure communication**

<span id="page-11-0"></span>For secure communication between the browser on the client machine, the VisMgmt server computer, and the main access control system, copy the following certificate from the ACS server to the VisMgmt computers. Use an account with Windows administrator rights to install it.

The usual path to the certificate is:

– <installation drive>*:*

```
\Bosch Sicherheitssysteme\Access Management System\Certificates\Bosch
Security System Internal CA - BISAMS.cer
```
### **3.3.3 Certificates for the Firefox browser**

<span id="page-11-1"></span>You may ignore this section if you are not using the Firefox browser.

The Firefox browser handles root certificates differently: Firefox does not consult the Windows certificate store for trusted root certificates. Instead, each browser profile maintains its own root certificate store. For more details, refer to [https://support.mozilla.org/en-US/kb/](https://support.mozilla.org/en-US/kb/setting-certificate-authorities-firefox) [setting-certificate-authorities-firefox](https://support.mozilla.org/en-US/kb/setting-certificate-authorities-firefox)

This webpage also offers instructions for forcing Firefox to use the Windows certificate store for all users.

Alternatively, you can import the default certificates as described below. Note:

- You must import the certificates for each user and Firefox profile.
- The VisMgmt server certificate described below is the default certificate created by the installation. If you have purchased your own certificate from a Certificate Authority, then you can use that instead.

#### **Importing certificates into the Firefox certificate store**

**VisMgmt server:** To access the VisMgmt server from Firefox on the VisMgmt client computer, you can import the following default certificate from the server:

– <installation drive>*:*

*\Bosch Sicherheitssysteme\Access Management System\Certificates\Bosch Security System Internal CA - BISAMS.cer*

- Or, for BIS ACE, you can also download the certificate through the web:
- *HTTP://*<Hostname>*/*<Hostname>*.cer*

**Peripheral devices:** To access a connected peripheral device, such as a document or signature scanner, from Firefox on the VisMgmt client computer, you can use the default certificate. You can find it on the client computer at the following location:

<installation drive>*:\Program Files (x86)\Bosch Sicherheitssysteme\*

*Bosch Peripheral Device Addon\BoschAcePeripheralDeviceAddonHardware CA.cer*

#### **Procedure (repeat for each certificate and Firefox profile):**

Use the following procedure on the VisMgmt client computer to install the certificates you require:

- 1. Locate the certificate that you want to install.
- 2. Open Firefox browser and type *about:preferences* in the address bar.
- An options page opens.
- 3. In the **Find in Options** field, type *certificate*
- The **View Certificates** button appears on the page.
- 4. Click the **View Certificates** button.
- The **Certificate Manager** dialog opens with several tabs
- 5. Select the **Authorities** tab.
- 6. Click **Import**...
- A certificate selector dialog opens.
- 7. Select the certificate you located in step 1, and click **Open**.
- The **Downloading Certificate** dialog opens.
- 8. Select **Trust this CA to identify websites** and click **OK**.
- The **Downloading Certificate** dialog closes
- 9. In the **Certificate Manager** dialog, click **OK**.
- The certificate import procedure is finished.

### **3.3.4 Appsettings JSON file**

<span id="page-12-0"></span>A number of configuration parameters for the VisMgmt client computer are stored in the following *.JSON* file:

<installation drive>*:\Program Files (x86)\Bosch Sicherheitssysteme\*

*Bosch Visitor Management\appsettings.json*

It is generally not necessary to change the default values, but it may be beneficial to adjust the following parameters in the **AppSettings** section of the file.

Save your changes and restart the VisMgmt Windows service to put the changed parameters into effect. The name of the service is *Bosch Ace Visitor Management Client*

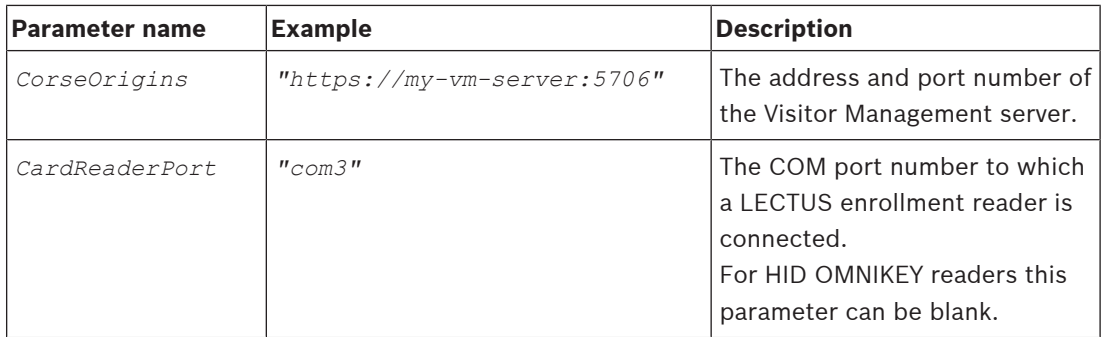

### **3.4 Verifying server installation**

<span id="page-12-1"></span>From a computer in the same network, using one of the supported browsers, open the following URL:

*https://*<VisMgmt server computer>*:5706/main*

If the server is running, it displays the application login page.

### **3.5 Peripheral hardware**

<span id="page-13-0"></span>The following peripheral USB devices have been tested and approved for use with Bosch Visitor Management at the time of writing. For a continually updated list of compatible devices, consult the datasheet of the main access control system.

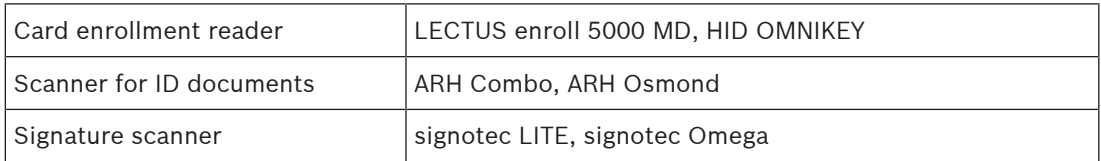

Follow the manufacturer's instructions to connect these devices to your VisMgmt client computers. The client setup program installs the necessary connecting software for communication with VisMgmt

### **3.5.1 Registering peripheral hardware with the client computer**

<span id="page-13-1"></span>To register peripheral hardware with the VisMgmt client computer, run the Bosch Peripheral Devices setup program, *BoschPeripheralDeviceAddon.exe*, on the client. For instructions see [Setting up the Peripheral Devices add-on, page 11](#page-10-1).

#### **Refer to**

<span id="page-13-2"></span>[Setting up the Peripheral Devices add-on, page 11](#page-10-1)

### **3.6 Uninstalling the software**

To uninstall VisMgmt from the VisMgmt server or client:

- 1. With Windows administrator rights, start the Windows program **Add or remove programs**.
- 2. Select the **Bosch Visitor Management** program (server or client) and click **Uninstall**.
- 3. (For the server only) Select whether you want to remove the visitor management database as well as the program.
- **Note**: The database contains records of all the visits that were registered while the program was in use. You may wish to archive the database or transfer it to another VisMgmt installation.
- 4. Select whether you want to remove the VisMgmt log files.
- 5. Complete the uninstallation in the usual way.
- 6. (Recommended) Reboot the computer to ensure complete modification of the Windows registry.

**i**

# **4 Configuration**

### **4.1 Creating Visitor Management users in the ACS**

### <span id="page-14-1"></span><span id="page-14-0"></span>**Introduction**

Every Administrator, Receptionist or Host user of VisMgmt must be a cardholder with a separate Operator definition in the ACS , that is, the main access control system. These Operator definitions contain special VisMgmt rights in the form of **User profiles**. See the online help in your ACS for detailed information and instructions regarding **User profiles**.

– You must define a separate Operator for each cardholder who works in Visitor management. You cannot assign multiple cardholders to the same Operator.

### **Notice!**

IT security and user accounts

In accordance with best practices for IT security, we recommend that each Receptionist, Host and Administrator user work under his own Windows account.

#### **Creating User profiles for Visitor management**

- 1. Log onto the main access control system with administrator privileges.
- 2. Create one or more user (operator) profiles for VisMgmt users. Dialog path:
- **Configuration > Operators and workstations** > **User profiles**
- 3. Assign one of the following user rights to these profiles.
- Administrator: *Visitor Management > Administrator*
- Host: *Visitor Management > Host*
- Receptionist: *Visitor Management > Receptionist*

When you have created the user profiles that you require for the various VisMgmt roles (Administrator, Receptionist, Host), you can assign each profile to multiple Operators.

#### **Assiging User profiles to ACS operators and cardholders** Dialog path:

- **Configuration** > **Operators and workstations** > **User rights**
- 1. Add a new operator type (Click  $\overline{a}$  or  $\overline{a}$  depending on the ACS) and give it a name that clearly relates to one of the VisMgmt roles (Administrator, Host or Receptionist).
- 2. On the tab **General operator settings**, select *Operator ACE* from the Authorization list.
- 3. On the tab **ACE operator settings**, use the arrow buttons to assign the **ACE user profile** that you created above. Deassign the default profile *UP-Administrator*, except in the unlikely case that the

cardholder requires general administrator rights in the ACS.

- 4. Still on the tab **ACE operator settings**, use the **Assign person** pane to find the cardholder in the system who is to have the VisMgmt role.
- 5. Click **Assign person** to complete the assignment to the selected cardholder.
- You must define a separate Operator for each cardholder who works in Visitor management. You cannot assign multiple cardholders to the same Operator.

### **4.2 Creating Visitor authorizations and profiles in the ACS**

### <span id="page-15-0"></span>**Introduction**

The receptionist or administrator of the VisMgmt system selects for each new visitor a **Visitor type**. This visitor type is based on a predefined **Person type** called **Visitor** in the main access control system (ACS), or on a subtype of **Visitor** that the administrators of the ACS have created.

These administrators must also configure the Person type **Visitor** and its subtypes in the ACS with access profiles. The access profiles allow these person types to operate real doors on the site.

### **4.3 Setting up the Receptionist computer**

<span id="page-15-1"></span>The receptionist's computer runs the **Bosch Peripheral Devices** add-on, which allows it physical connections to peripheral devices for reading cards, scanning ID documents and scanning signatures.

Connect all required peripheral devices before installing the client software.

Make sure that the computer and its peripheral devices are adequately protected from unauthorized access.

### **4.4 Setting up a kiosk computer for Visitors**

### <span id="page-15-2"></span>**Introduction**

Visitors typically register their visits, and create their own profiles, at a computer that is freely accessible in the reception area of the access-controlled site. For security reasons, the computer's web browser runs in kiosk mode, which allows access only to VisMgmt, and not to multiple tabs, browser settings, or the computer's operating system. All the supported browsers offer kiosk mode, but its exact configuration depends on the browser. The kiosk computer runs the **Bosch Peripheral Devices** add-on, which allows it physical connections to peripheral devices for scanning ID documents and signatures.

– The URL for kiosk mode is *https://*<My\_VisMgmt\_server>*:5706*

#### **Configuring browsers for kiosk mode**

The following links describe the configuration of kiosk mode for browsers supported by VisMgmt

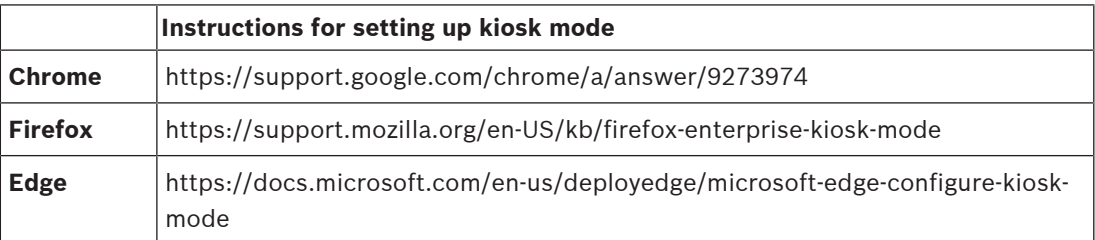

### **Notice!**

For security reasons, always disable the browser option for saving passwords automatically.

## **4.5 Logging on for configuration tasks**

<span id="page-15-3"></span>For configuration and administration tasks, use a computer that is physically protected from unauthorized access.

**i**

- 1. In your browser, enter the HTTPS address of the VisMgmt server followed by a colon and the port number (default *5706*) *https://*<My\_VisMgmt\_server>*:5706/main* The **Login** screen appears
- 2. Log on as a VisMgmt **Administrator** user.

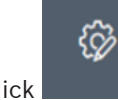

<span id="page-16-0"></span>3. Click to open the **Settings** menu.

### **4.6 Using the Settings menu for configuration**

The **Settings** menu contains subsections that let you perform the following configuration steps:

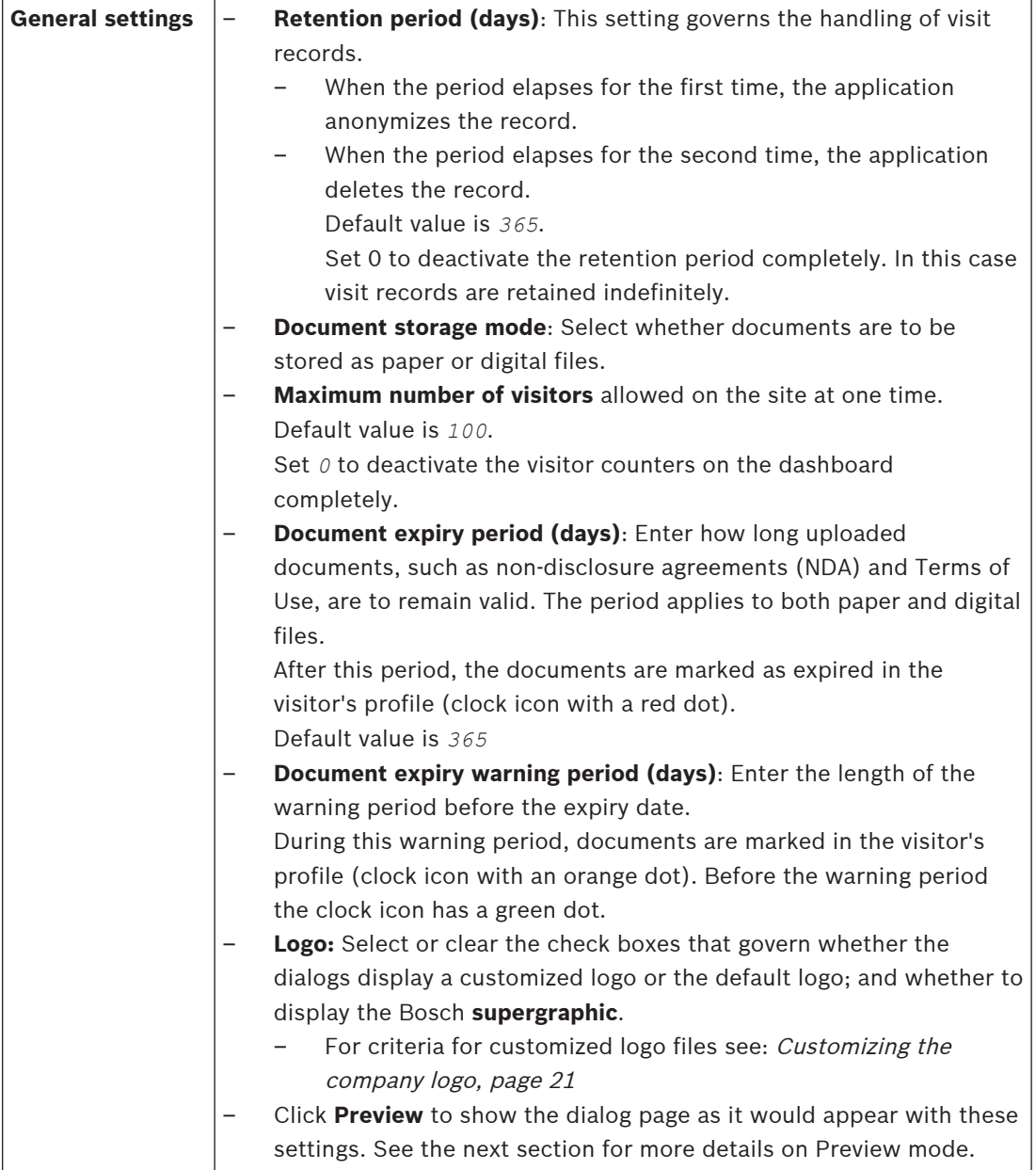

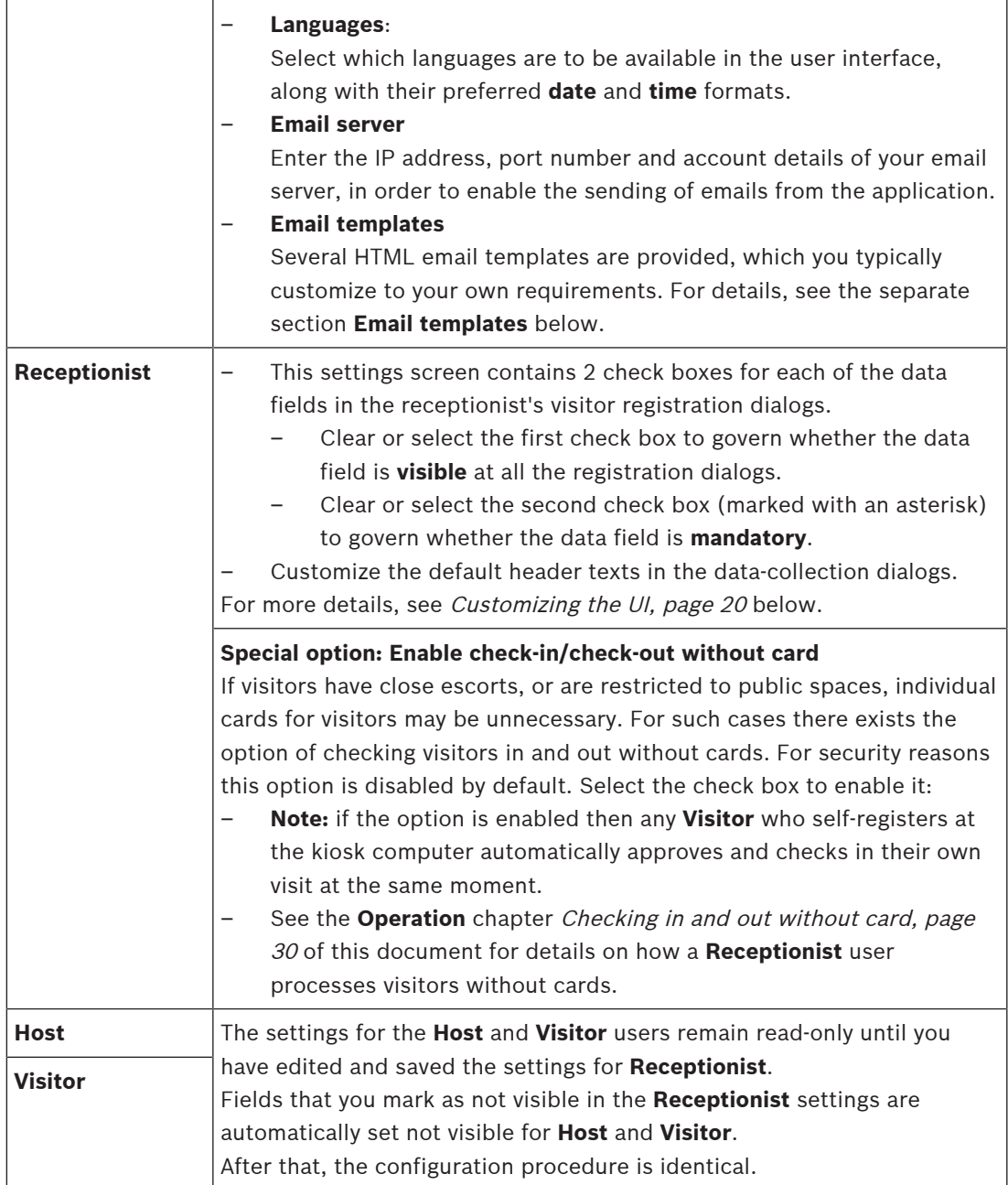

#### **Refer to**

- [Assigning and deassigning cards, page 29](#page-28-0)
- [Customizing the UI, page 20](#page-19-2)

### **4.6.1 Email templates**

<span id="page-17-0"></span>Several HTML email templates are provided, which you typically customize to your own company requirements. For each template, you can store mail addresses for CC, BCC and a test receiver, to whom you can send a test email immediately. The templates are stored in <installation drive>*:\Users\Bosch\Downloads*

- *VisitorInvite.html* An invitation for someone to visit your site, with the option to append an iCalendar file to the email.
- *InformHostAboutCheckin.html* An email to inform the host that a visitor has arrived.

#### **Placeholders for use in email templates**

The email templates provide several text placeholders for including database fields in the text. These placeholders are described in the following tables, according to the templates where they can be used.

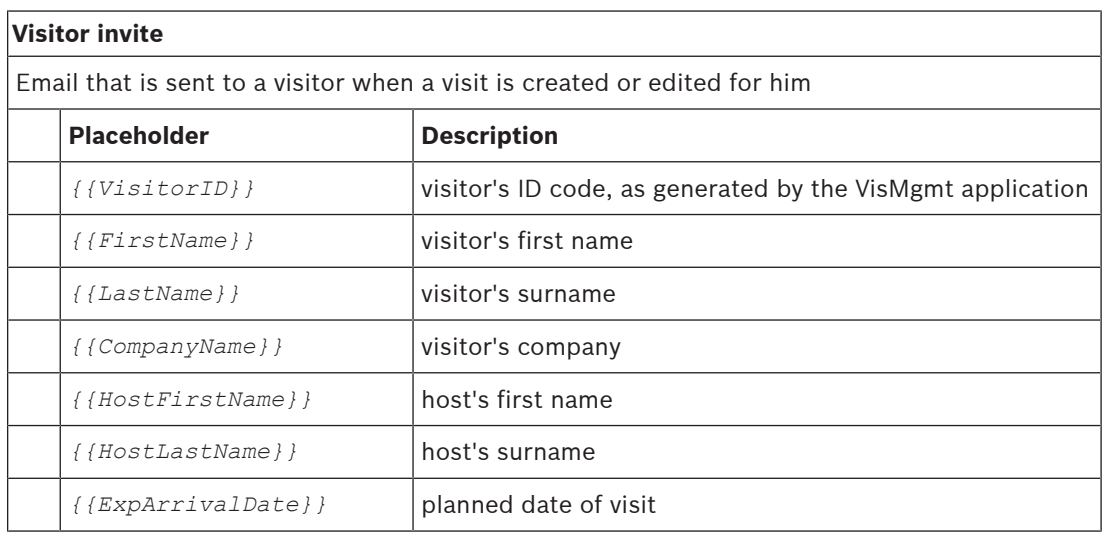

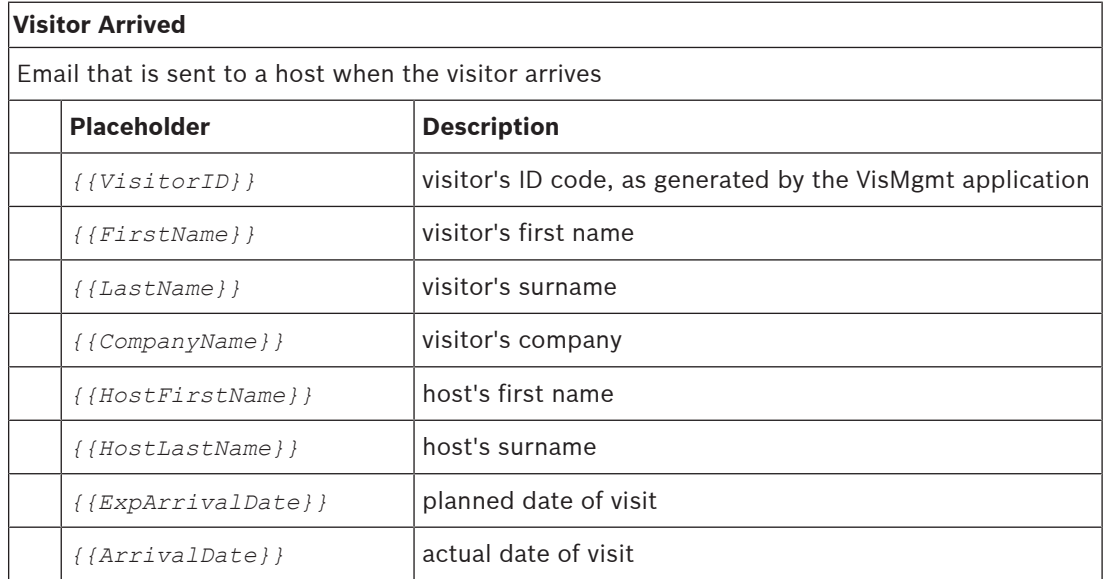

### **Visitor Pass**

Document that can be printed out and given to a visitor. This could contain a map of the building or a checklist.

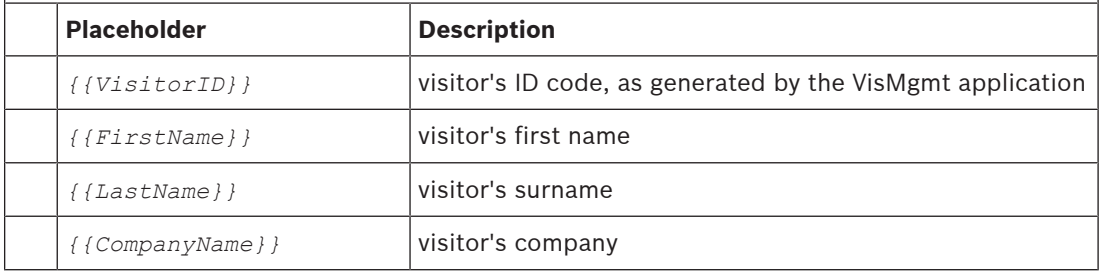

### **Visitor Pass**

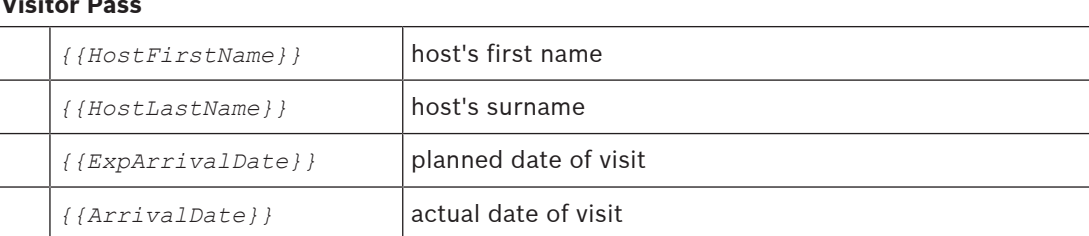

### **4.6.2 Preview mode**

<span id="page-19-0"></span>Certain sets of options provide a **Preview** button that activates preview mode, to let you to see the dialogs as they would appear when those options are set.

In preview mode, the following conditions apply:

– A banner appears at the top of the dashboard.

Preview mode. Any changes will not be applied. Close preview-mode or change role

- Changes made in the dashboard or menus are **not** saved.
- Click **Close preview mode** within the banner to close preview mode
- Use the **Change role** list within the banner to preview the appearance of the interface for the different user types: **Receptionist**, **Host**, **Visitor**.

### **4.6.3 Document templates**

<span id="page-19-1"></span>Upload templates for various documents and emails in the **Dashboard** > **Settings > General** dialog.

### **4.7 Customizing the UI**

<span id="page-19-2"></span>Customize the user interface in the **Dashboard** > **Settings** dialogs,

### **4.7.1 Setting options visible, invisible and mandatory**

<span id="page-19-3"></span>Select which data fields will be visible in the dialogs, and which of those data are mandatory. Example:

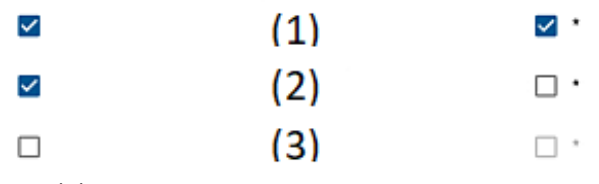

– (1) is visible and mandatory,

- (2) is visible but not mandatory
- (3) is not visible.

### **4.7.2 Customizing UI texts for localization**

<span id="page-19-4"></span>You can easily customize the texts of the user interface on a per-language basis. By default, **localization text** contains the standard headers for blocks of data fields in the data collection dialogs.

To customize these headers to local requirements:

- 1. Select a UI language from the list.
- 2. Overwrite the texts in the text box. You may use HTML tags for simple formatting, for example: *<b>this text will appear bold </b> <i>italics</i> <u>underline</u>*

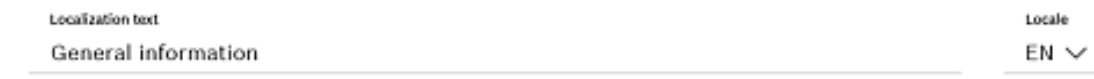

### **4.7.3 Customizing kiosk mode**

<span id="page-20-0"></span>If your site lacks one or more peripheral hardware devices, for example a document scanner, you can customize the visitor's self-registration process in kiosk mode by clearing the check boxes for the corresponding registration steps.

### **4.7.4 Customizing the company logo**

<span id="page-20-1"></span>Graphic files that you upload for your company logo must meet the following criteria:

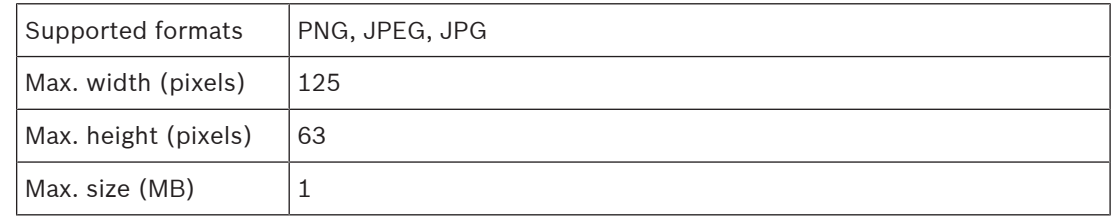

### **4.8 Firewall settings**

<span id="page-20-2"></span>Add Visitor Management to the firewall configuration of server and client computers:

- 1. Start the Windows Firewall click Start > **Control Panel** > **Windows-Firewall**
- 2. Select **Advanced settings**
- 3. Select **Inbound Rules**
- 4. In the **Actions** pane, select **New Rule…**
- 5. In the **Rule Type** dialog, select **Port** and click **Next >**
- 6. On the next page, select **TCP and Specific local ports**
- 7. Allow communication through the following ports:
- On the server computer

*[Server name]:44333* - used by the AMS Identity Server

*[Server name]:5706* - used by the VisMgmt Server

– On client computers

*localhost:5707* - used by the Bosch Peripheral Device add-on

### **4.9 Network security**

<span id="page-20-3"></span>The security of an organization's access control systems is a critical part of its infrastructure. Bosch advises strict adherence to the IT-security guidelines prescribed for the country of installation.

The organization that operates the access control system is basically responsible for at least the following:

#### **Hardware responsibilities**

- The prevention of unauthorized physical access to network components, such as RJ45 connections.
	- Attackers need physical access in order to carry out man-in-the-middle attacks.
- The prevention of unauthorized physical access to the AMC2 controller hardware.
- Use of a dedicated network for access control.
	- Attackers can gain access via other devices within the same network.
- The use of secure credentials such as **DESFire** with Bosch code and multi-factor authentication with biometry.
- Providing a failover mechanism and a backup power supply for the access control system.
- The tracking and disabling of credentials claimed to have been lost or misplaced.
- The proper decommissioning of hardware that is no longer in use, in particular its reset to factory defaults, and the deletion of personal data and security information.

#### **Software responsibilities**

- The proper maintenance, update and functioning of the access control network's firewall.
- The monitoring of alarms that indicate when hardware components, such as card readers or AMC2 controllers, go offline.
	- These alarms may indicate an attempt to swap hardware components.
- The monitoring of tamper-detection alarms triggered by electric contacts in access control hardware, for example, controllers, readers and cabinets.
- The limiting of UDP broadcasts within the dedicated network.
- Updates, especially security updates and patches, to the access control software.
- Updates, especially security updates and patches, to the hardware's firmware.
	- Note that even recently delivered hardware may require a firmware update. See the hardware manual for instructions.
	- Bosch assumes no liability for damages caused by products put into operation with outdated firmware.
- The use of OSDPv2 secure-channel communication.
- The use of strong password phrases.
- The enforcement of the Principle of least privilege to ensure that individual users have access only to those resources that they require for their legitimate purpose.

### **4.10 Backing up the system**

<span id="page-21-0"></span>VisMgmt is an auxiliary web application for a main access control system. Consult the documentation for the main access control system regarding the backup of system databases.

# **5 Operation**

### **5.1 Overview of user roles**

<span id="page-22-1"></span><span id="page-22-0"></span>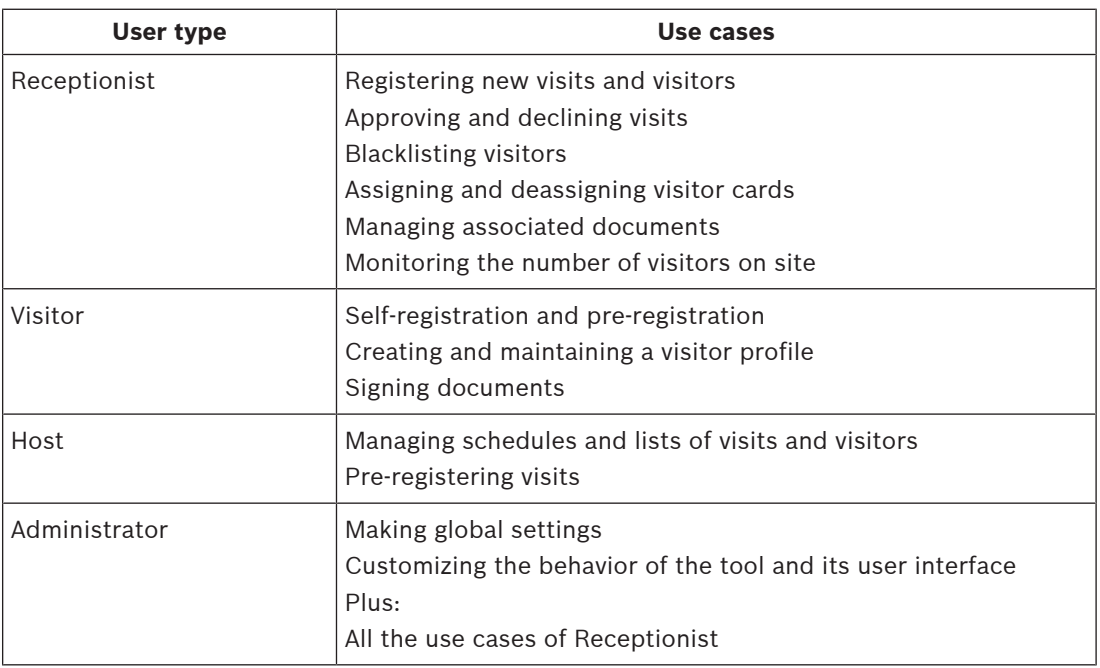

### **5.2 Using the dashboard**

<span id="page-22-2"></span>The dashboard is the home screen - a central dialog that leads to all other dialogs.

### **Overview and quick filters**

The top of the dashboard contains a quick overview of the day's visits. This enables the user easily to monitor the number of visitors on site.

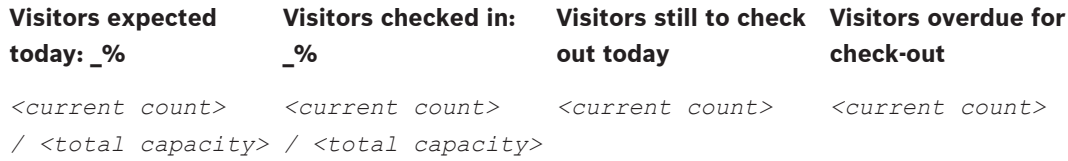

Click any of the headers to filter the visits table according to the meaning of the header. For example, click **Visitors checked in** to see only those visitors to whom a card is assigned. The value for *<total capacity>* is a configuration setting, made by the system administrator. See [Using the Settings menu for configuration, page 17](#page-16-0).

### **5.2.1 The visits table**

<span id="page-22-3"></span>Each row in the table represents an appointment for a visit.

- You can sort the table by any of its columns by clicking the column header.
- You can select individual visits, or several visits at once, by using the keyboard-mouse idioms:
	- Ctrl-click for multiple selection of individual lines.
	- Ctrl-click on an already selected line to remove it from the selection.
	- Shift-click for multiple selection of contiguous lines
- You can add new visits to the table
- You can process visits and visitor details by clicking the action buttons
	- Approve visit
- Decline visit
- Assign cards to the visitor
- Edit visit and visitor details
- You can export the currently filtered lines to a *.CSV* or *.XLSX* file.

The horizontal tool bar has the following functions:

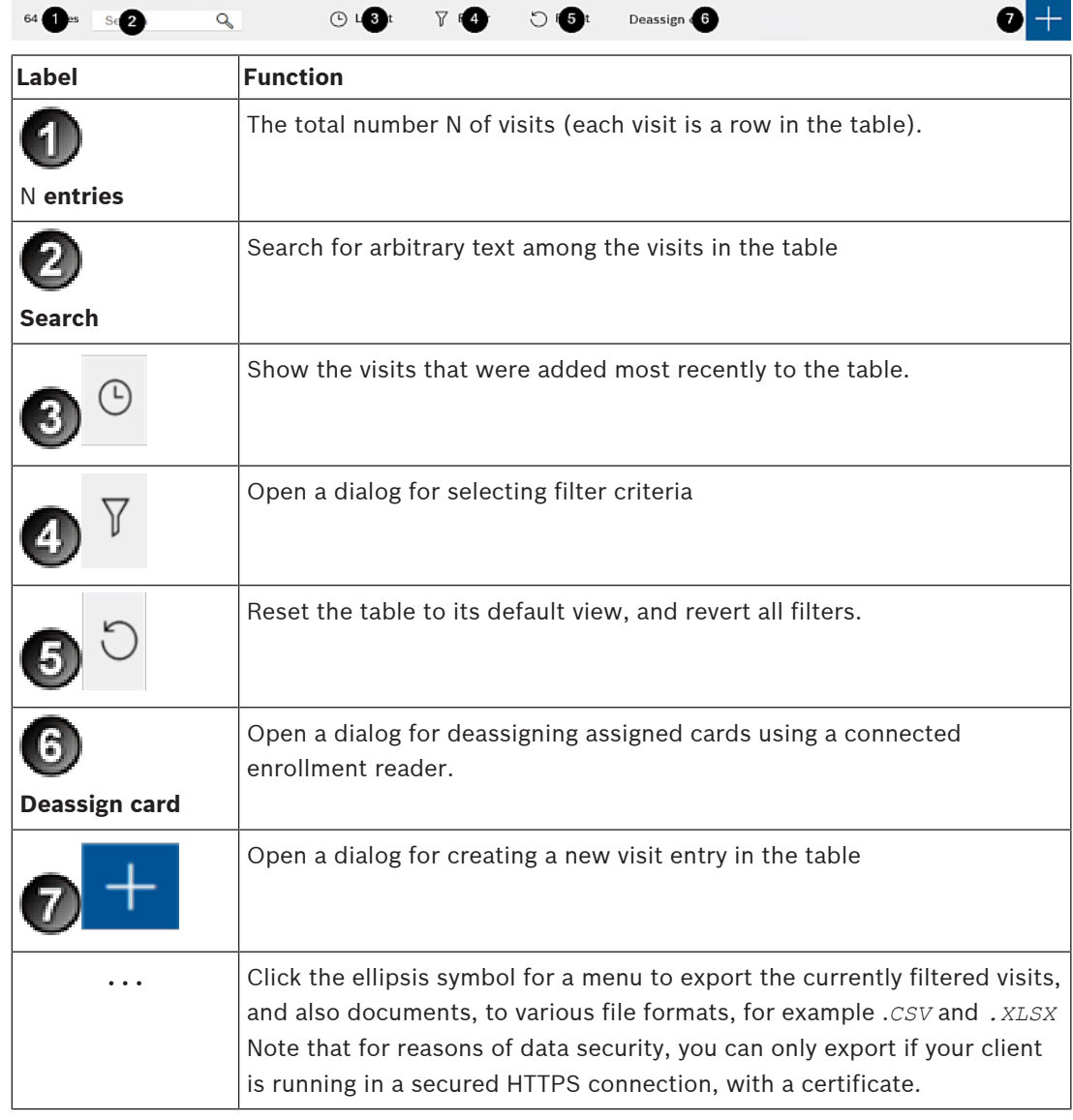

### **5.2.2 Table columns and actions**

<span id="page-23-0"></span>**Columns**

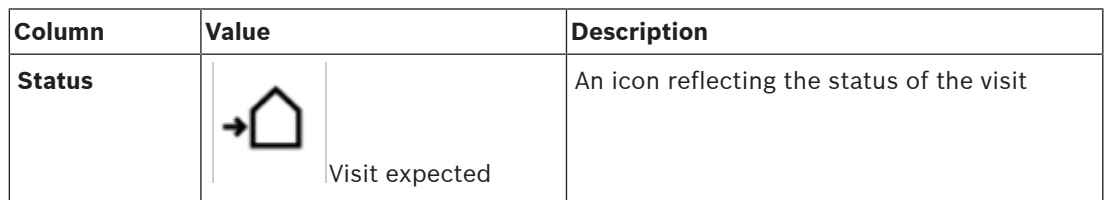

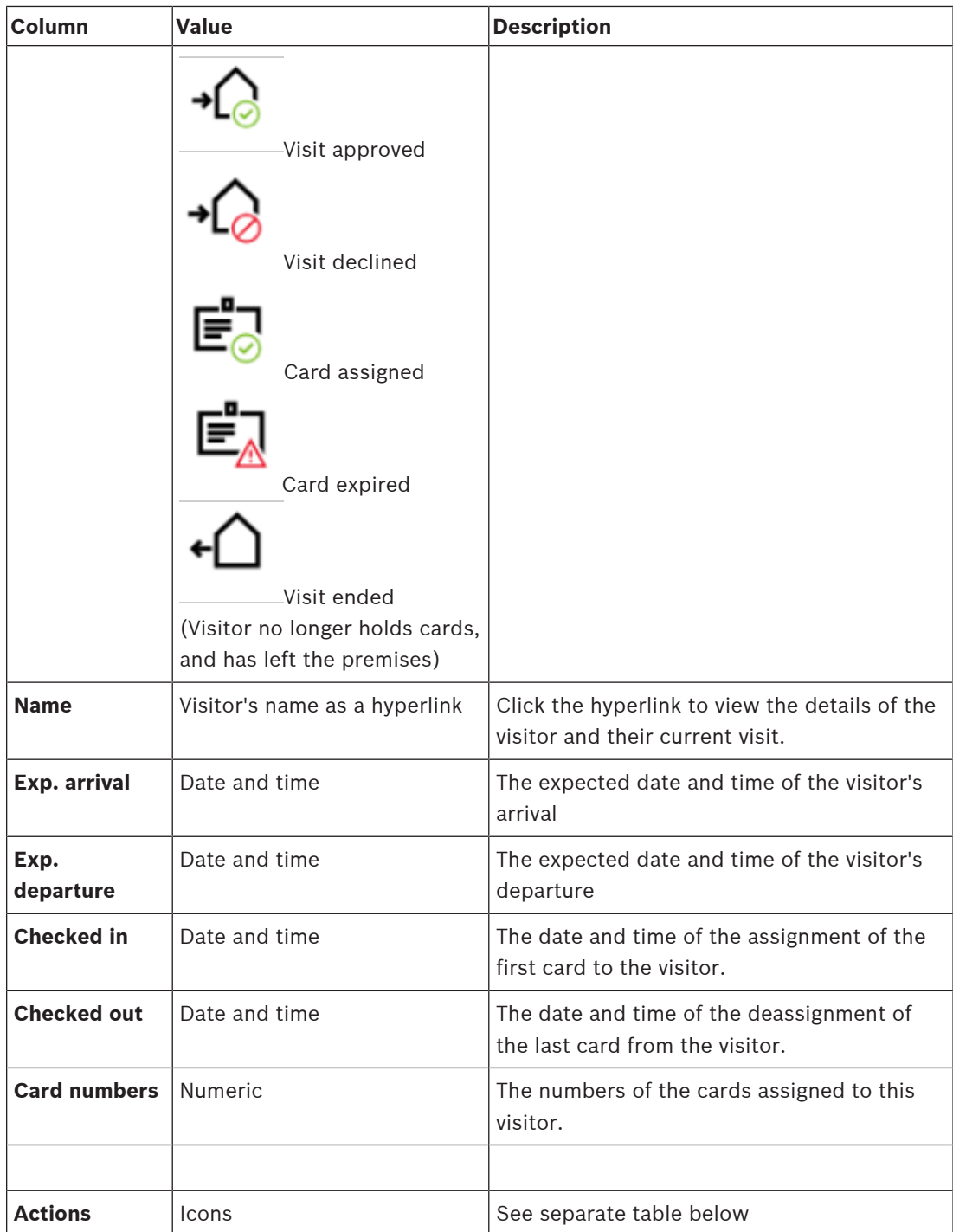

#### **Actions**

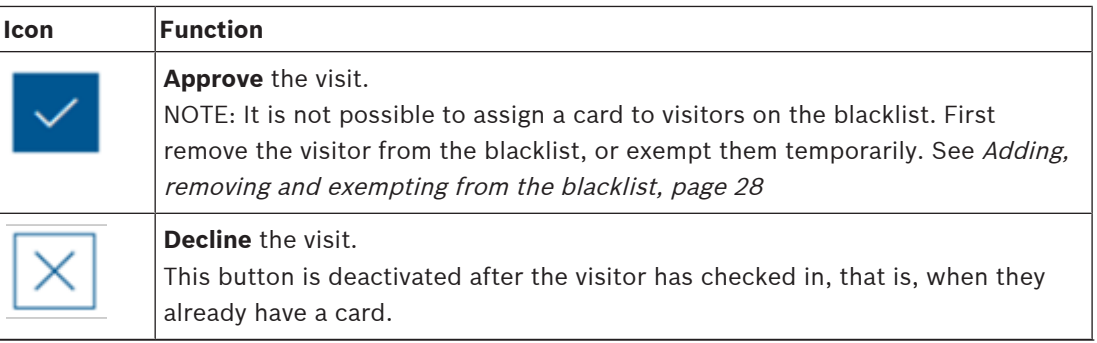

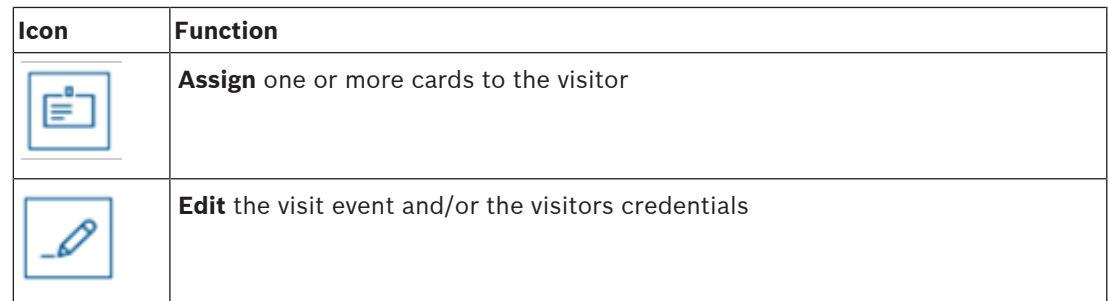

### **5.3 Receptionist**

### **5.3.1 Logging onto the Receptionist role**

- <span id="page-25-1"></span><span id="page-25-0"></span>1. In your browser, open *https://*<My\_VisMgmt\_server>*:5706/main/* for the login screen.
- 2. Enter the username of an account with the required rights for your role. Consult your system administrator if you do not have an account.
- 3. Enter the password.
- 4. Click **Login**.

### **5.3.2 Searching and filtering visits**

<span id="page-25-2"></span>On the VisMgmt dashboard, in the toolbar above the visits table.

### **Search**

To search names and hosts, enter alphanumeric text in the search box, and press Return.

### **Filtering**

- To see the visits that are closest to the current time, click **Latest**
- To construct a complex filter from visit status, dates of check-in and check-out, and card numbers, click **Filter**.
	- Enter the desired filter criteria in the popup dialog
	- Click **Apply**

The system reduces the visits table to only those visit appointments that meet the filter criteria.

– To delete all filter criteria click **Reset**

### **5.3.3 Registering visits**

### <span id="page-25-3"></span>**Introduction**

A receptionist has two basic scenarios for registering visits:

- **A:** When a visitor uses the visitor kiosk to create their own visitor ID and upload documents, the receptionist needs only complete any required information and signatures that are still missing, and assign a card to the visitor.
- **B:** When a visitor bypasses the visitor kiosk and approaches the reception desk directly, the receptionist can register the visit from scratch: collect the required information, collect signatures for required documents, and assign a card to the visitor.

Scenario **A** is a subset of scenario **B**, so the complete scenario **B** is described here. The use of kiosk mode by a visitor is described in its own section. See [Introduction to Kiosk mode, page](#page-33-0) [34](#page-33-0).

### **Procedure**

On the VisMgmt dashboard, in the toolbar above the visits table.

1. Click to add a visit appointment to the visits table.

2. On the **Personal Data** dialog, enter the data that your site requires from visitors. Mandatory fields are marked with an asterisk (\*).

You can enter data manually, but more quickly and accurately through a document scanner, if available at the receptionist's workstation. See [Peripheral hardware, page 14](#page-13-0) for details on the supported peripheral devices.

- **General information**
	- Locate and load an entire visitor profile created on a previous visit. To locate profiles

click the (search) icon, located at the **Last name\*** field. When a visitor profile is created, it receives a unique alphanumeric code that the visitor should carefully save, in order to accelerate the registration process for future visits.

- Else, enter data by hand.
- **ID photos**
	- Upload a photo from the file system.
	- **Capture** photos of the visitor from a connected web camera.
- **Identity documents**
	- Click **Scan document** to read data from a document scanner (if available) and automatically complete the relevant data fields in the dialog.
	- Else, enter text by hand, if your system does not have a document scanner.
- **Legal documents**
	- Load the documents that the visitor signed electronically at the kiosk.
	- If your system does not have a visitor kiosk, print out and file (with the visitor's signature) the required PDF documents stored on the file system.
- 3. Click **Next** to proceed to the **Visits** dialog.
- 4. On the **Visits** dialog, in the **Current visit** pane, enter the data that your site requires. Mandatory fields are marked with an asterisk (\*).
- Select a **Visitor type**.

This is either **Visitor** (default) or a customized subclass of **Visitor**, defined as a **Person type** in the main access control system.

- Select under **Host** the name of the employee to be visited.
	- Note that you can select only cardholders of the main access control system.
	- A tooltip displays the person's email address as an aid to identification.
- If the visitor requires an escort through the premises, select the name of the escorting employee under **Escort**.
	- Note that you can select only cardholders of the main access control system.
	- A tooltip displays the person's email address as an aid to identification.
- If the visitor requires extra time to pass through a door, select the checkbox
- **Extended door opening time**
- 5. Click **Save**.

Note that you will not be able to save the data until you have completed all mandatory fields.

#### **Refer to**

[Peripheral hardware, page 14](#page-13-0)

### **5.3.4 Approving and declining visitors**

<span id="page-26-0"></span>It is necessary to approve a visit before you can assign cards to a visitor. There are two places to approve or decline a visit:

in the visits table on the dashboard

in the visit editor

#### **In the visits table:**

- Approve: In the visits table, select a line from the table and click **. A** setter a confirmation popup, the icon turns gray to show that the visit is approved.
- **Decline**: In the visits table, select a line from the table and click . After a confirmation popup the Approve icon is restored to blue, to show that the visit still needs to be approved.

#### **In the visit editor:**

- 1. On the dashboard, in the visits table, select a line from the table and click edit the visit.
- 2. On the **Personal Data** dialog, click **Next**.
- 3. On the **Visits** dialog, click the **Approve** or the **Decline** button.
- 4. Confirm your action in the popup window.

### **5.3.5 Adding, removing and exempting from the blacklist**

<span id="page-27-0"></span>Visitors that are not welcome on site can be put on a blacklist. As long as a visitor is on the blacklist, you cannot assign a card to that person. You may remove the visitor from the blacklist at any time, or grant a temporary exemption, in order to assign a card.

#### **Blacklisting**

- 1. On the dashboard, in the visits table, select a line from the table and click edit a visit.
- 2. On the **Personal Data** dialog, click **Blacklist**.
- 3. In the popup window, confirm that you really want to blacklist this person.
- 4. In the next popup window, enter a reason for blacklisting, and confirm.
- A banner **Blacklisted** appears in the visit editor,

**A** Blacklisted

- Two buttons appear under the banner: one for removing the visitor from the blacklist, and one for granting a temporary exemption.
- In the visits table the name of every blacklisted visitor appears with a warning triangle.

Yadira Hamill

For example:

#### **Removing and exempting**

1. On the dashboard, in the visits table, select a line from the table where the visitor is

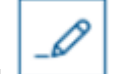

marked as blacklisted, and click  $\Box$  to edit the visit.

- 2. On the **Personal Data** dialog, click one of the following:
- **Remove** to remove the visitor permanently from the blacklist.
- **Exempt** to keep the visitor on the blacklist but allow the assignment of a card for this visit only.
- 3. Confirm your action in the popup window.

### **5.3.6 Assigning and deassigning cards**

#### <span id="page-28-0"></span>**Introduction**

Assign a visitor card to every visitor whom you allow onto the premises. You can assign multiple cards to a single visitor if required.

- The **Checked-in** time of a visit is the time of the assignment of the first card.
- The **Checked-out** time of a visit is the time of the deassignment of the last card that is still assigned to the visitor.

The receptionist can assign and deassign cards easily from the dashboard, if an enrollment card reader is connected to the receptionist's computer.

Nevertheless the visit editor provides a way of assigning card numbers, if no such reader is available.

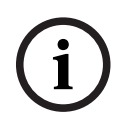

### **Notice!**

Blacklisted persons cannot receive cards

It is not possible to assign cards to visitors who are on the blacklist. Remove the visitor from the blacklist, or create a temporary exemption for the visitor, before attempting to assign a card.

#### **Assigning a card from the dashboard (requires an enrollment reader)**

- 1. Have a physical visitor card ready to present to the enrollment reader.
- 2. In the visits table, approve the visit. See [Approving and declining visitors, page 27](#page-26-0)

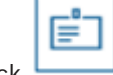

- 3. Select the row of the visit and click
- 4. Follow the instructions in the popup for use of the enrollment reader.

#### **Deassigning a card from the dashboard (requires an enrollment reader)**

- 1. Collect the physical card from the visitor, and have it ready to present to the enrollment reader.
- 2. In the toolbar click **Deassign card**.
- 3. Follow the instructions in the popup for use of the enrollment reader.

#### **Assigning a card in the visit editor**

- 1. On the dashboard, in the visits table, select a row in the table and click  $\Box$  to edit that visit.
- 2. On the **Personal data** dialog, click **Next**
- 3. On the **Visits** dialog, if the visit has not yet been approved, click **Approve**.
- 4. If you have an enrollment reader connected, click **Read card** and follow the instructions in the popup for use of the enrollment reader. Otherwise:
- Click **Show free cards** to display a list of the visitor cards that are still available. Alternatively, if you have unsorted physical cards with printed numbers, select any card and use the **Search** tool to find its number quickly in the list.

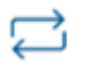

- Click <u>energence</u> next to a card number to assign that card to the current visitor.
- Repeat the last steps to assign further cards, if required.
- 5. Click **Save** to save the current visit with the card assignments.

#### **Deassigning a card in the visit editor**

- 1. On the dashboard, in the visits table, select a row in the table and click  $\Box$  to edit that visit.
- 2. On the **Personal data** dialog, click **Next**
- 3. On the **Visits** dialog, in the Visitor cards pane, click next to the card that you want to deassign, and confirm your action in the popup window. Repeat this step until you have deassigned all the cards that you want to deassign.
- 4. Click **Save** to save the current visit with the card assignments.
- 5. When you deassign the last card assigned to the visitor, the system records this date and time as the check-out time of the visitor.

In the visits table, the status of this visit record becomes

#### **Refer to**

- [Using the Settings menu for configuration, page 17](#page-16-0)
- [Registering visits, page 26](#page-25-3)
- [Approving and declining visitors, page 27](#page-26-0)

### **5.3.7 Checking in and out without card**

#### <span id="page-29-0"></span>**Introduction**

If visitors have close escorts, or are restricted to public spaces, then individual cards for visitors may be unnecessary. For such cases there exists the option of checking visitors in and out without cards. For security reasons this option is disabled by default.

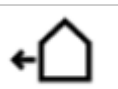

### **Prerequisite.**

Your system administrator has enabled the special option **Check-in/check-out without card** in the dialog **Settings** > **Receptionist > Visits**. See the configuration chapter [Using the Settings](#page-16-0) [menu for configuration, page 17](#page-16-0) for instructions.

#### **Process**

When the option is enabled the following occur:

- Any visitor who self-registers at the kiosk computer automatically approves the visit and checks in at the same time.
- The system sets the check-in date and time to the moment of registration.
- The toggle button **Check-in/out without card** appears in the visit editor and the dashboard for the same visit.

#### **Procedure: Checking a visitor in without card**

If a visitor cannot register himself at the kiosk, but is to check in without a card:

- 1. register the visit manually, as described in the chapter [Registering visits, page 26](#page-25-3)
- 2. On the dashboard, in the visits table, click the visitor's name in the table or click to edit that visit.
- 3. On the **Personal data** dialog, click **Next**
- 4. On the **Visits** dialog, in the **Visitor cards** pane, click **Check-in without card**

#### **Procedure: Checking a visitor out without card**

If a visitor without card leaves the premises:

- 1. On the dashboard, in the visits table, click the visitor's name in the table or click to edit that visit.
- 2. On the **Personal data** dialog, click **Next**
- 3. On the **Visits** dialog, in the **Visitor cards** pane, click **Check-out without card**

#### **Refer to**

[Registering visits, page 26](#page-25-3)

### **5.3.8 Maintaining visitor profiles**

<span id="page-30-0"></span>The system keeps visitor profiles until the visitors themselves, receptionists or administrators delete them.

After a retention period defined in the system settings (default value 12 months) the system deletes records of the visit.

When a visitor or receptionist creates a new visitor profile, the profile receives a unique alphanumeric code. Visitors can log in with this code at the visitor kiosk, and so gain access to maintain their own profiles.

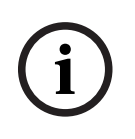

### **Notice!**

Protect visitor IDs

Protect visitor IDs carefully from unauthorized access, as they provide access to personal data.

### **5.3.9 Viewing visit records**

- <span id="page-31-0"></span>1. On the dashboard, in the visits table, select a row in the table and click  $\Box$  to edit that visit.
- 2. On the **Personal Data** dialog, click **Next**
- 3. On the **Current visit** dialog, click **Show all visits** The **Current visit** dialog shows a list of previous visits.

### **5.4 Host**

<span id="page-31-1"></span>Hosts are employees who receive visits. They can register their own appointments, and browse the system for details of visitors and records of their visits: past, present and future.

### **5.4.1 Logging onto the Host role**

- <span id="page-31-2"></span>1. In your browser, open *https://*<My\_VisMgmt\_server>*:5706/main/* for the login screen.
- 2. Enter the username of an account with the required rights for your role. Consult your system administrator if you do not have an account.
- 3. Enter the password.
- 4. Click **Login**.

### **5.4.2 Searching and filtering**

<span id="page-31-3"></span>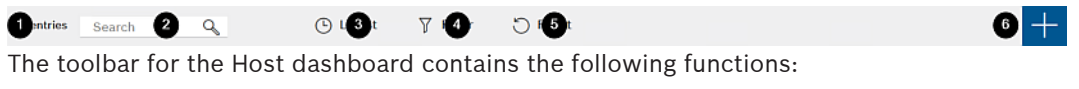

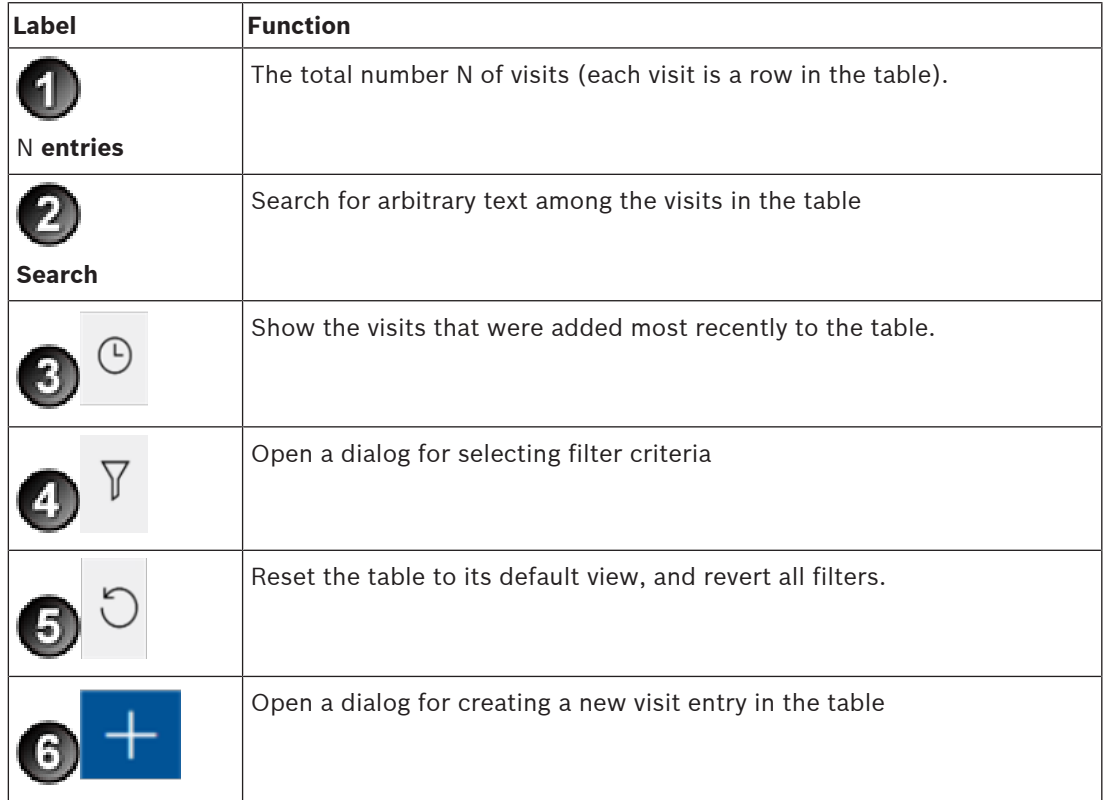

#### **Search**

To search names and hosts, enter alphanumeric text in the search box, and press Return.

#### **Filtering**

- To see the visits that are closest to the current time, click **Latest**
- To construct a complex filter from visit status, dates of check-in and check-out, and card numbers, click **Filter**.
	- Enter the desired filter criteria in the popup dialog
	- Click **Apply**
		- The system reduces the visits table to only those visit appointments that meet the filter criteria.
- To delete all filter criteria click **Reset**

### **5.4.3 Registering visits**

<span id="page-32-0"></span>To register a visit appointment from a first-time visitor: On the VisMgmt dashboard, in the toolbar above the visits table.

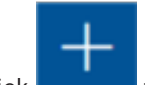

- 1. Click to add a row to the visits table
- 2. On the **Personal Data** dialog, in the **General information** section, enter the personal data that your site requires from visitors.
- 3. In the **Visit details** section, enter the required details, typically the expected arrival and departure times, plus a reason for the visit.
- 4. Click **Save** to save the visit appointment. The visit appears on the dashboard as a line in the visits table.

### **5.4.4 Copying visit appointments**

<span id="page-32-1"></span>To schedule a further appointment with the same visitor

1. On the VisMgmt dashboard, find an existing appointment with the same visitor in the visits table.

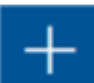

- 2. Click the smaller  $\Box$  icon at the end of the row.
- 3. On the **Personal Data** dialog, in the **Visit details** section, enter the required details, typically the expected arrival and departure times, plus a reason for the visit.
- 4. Click **Save** to save the visit appointment. The visit appears on the dashboard as a line in the visits table.

### **5.5 Visitor**

<span id="page-32-2"></span>Visitors can use the system in kiosk mode on the premises to create their own visitor profiles, and sign required documents before proceeding to reception to collect their visitor cards.

### **5.5.1 Introduction to Kiosk mode**

<span id="page-33-0"></span>Visitors typically register their visits, and create their own profiles, at a computer that is freely accessible in the reception area of the access-controlled site. For security reasons, the computer's web browser runs in kiosk mode, which allows access only to VisMgmt, and not to multiple tabs, browser settings, or the computer's operating system. All the supported browsers offer kiosk mode, but its exact configuration depends on the browser. The kiosk computer runs the **Bosch Peripheral Devices** add-on, which allows it physical connections to peripheral devices for scanning ID documents and signatures.

- The URL for kiosk mode is *https://*<My\_VisMgmt\_server>*:5706*
- By contrast, the URL for logging on as Administrator, Receptionist or Host is *https://* <My\_VisMgmt\_server>*:5706/main/*

### **5.5.2 Creating a visitor profile: Self check-in**

#### <span id="page-33-1"></span>**First time visitors**

Note that the exact procedure depends on what peripheral devices, such as document and signature scanners, and photo cameras, are available to the kiosk computer.

- 1. At the welcome screen on the kiosk computer, click **Continue without visitor ID.**
- 2. On the next screen, click **Self check-in**.
- 3. On the next screen, select **Scan document**.
- 4. Follow the instructions on screen for site-specific requirements, such as:
- scanning ID documents,
- signing any other legal documents required,
- capturing a photograph.
- 5. The system displays the collected information for you to correct and complete.
- 6. The system asks whether you require special access authorizations, and communicates this to the reception desk, if required.
- 7. At the end of the check-in process, the screen displays a unique visitor ID. Take this ID to the reception desk to receive your visitor card.

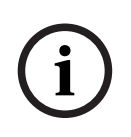

#### **Notice!** Your unique visitor ID

Carefully note your visitor ID, and protect it from unauthorized use. It gives access to your visitor profile. You can use it to log on at the kiosk computer and so expedite your next checkin.

#### **Repeat visitors**

- 1. Log on at the kiosk with your unique visitor ID.
- 2. The system displays the collected information for you to correct and complete, if required.
- 3. Proceed to the reception desk to collect your visitor card.

**Bosch Security Systems B.V.** Torenallee 49 5617 BA Eindhoven Netherlands **www.boschsecurity.com** © Bosch Security Systems B.V., 2022